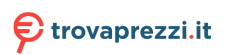

# **Monitor LCD Acer Guida all'uso**

Copyright © 2022. Acer Incorporated. Tutti i diritti riservati.

Guida all'uso Monitor LCD Acer Prima edizione: 04/2022

Le informazioni di questa pubblicazione sono passibili di modifiche periodiche senza obbligo alcuno di preavviso o notifica di tali alterazioni o revisioni. Tali modifiche saranno inserite nelle nuove edizioni di questo manuale o in pubblicazioni e documenti supplementari. Questa azienda non si assume alcuna responsabilità né offre garanzie - esplicite o implicite - nei confronti del contenuto del presente documento e in particolare non concede garanzie di commerciabilità o idoneità a scopi specifici.

Trascrivere nello spazio sottostante i dati su numero modello, numero di serie, data e luogo di acquisto. Il numero di serie e di modello sono registrati sulla targhetta attaccata al computer. Tutta la corrispondenza avente per oggetto il computer deve includere il numero di serie e di modello e le informazioni sull'acquisto.

È severamente vietato riprodurre, memorizzare in un sistema di recupero o trasmettere parti di questa pubblicazione, in qualsiasi forma o con qualsiasi mezzo, elettronico, meccanico, fotocopie, registrazioni o altro, senza la previa autorizzazione scritta della Acer Incorporated.

Guida all'uso Monitor LCD Acer

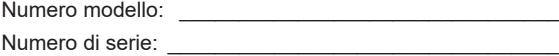

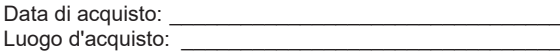

Acer ed il logo Acer sono marchi commerciali registrati della Acer Incorporated. I nomi di prodotti o marchi commerciali di altre aziende sono qui utilizzati solamente a scopo identificativo e sono di proprietà delle loro rispettive aziende.

# <span id="page-2-0"></span>**Informazioni per la sicurezza ed il comfort**

## **Istruzioni per la sicurezza**

Leggere con attenzione queste istruzioni. Conservare questo documento per riferimenti futuri. Attenersi a tutte le avvertenze ed istruzioni riportate sul prodotto.

## **Note speciali sui monitor LCD**

Le seguenti condizioni sono fattori normali dei monitor LCD e non indicano una problematica.

- A causa della natura della luce fluorescente, lo schermo può tremolare durante l'utilizzo iniziale. Disattivare e riattivare l'interruttore d'alimentazione ed assicurarsi che il tremolio scompaia.
- Si potrebbe notare una leggera irregolarità nella luminosità dell'immagine su schermo in base alla grafica utilizzata.
- Il 99,99% o più dei pixel dello schermo LCD sono effettivi. Ci potrebbe essere lo 0,01% o meno d'imperfezioni come un pixel che non risponde oppure che resta sempre accesso.
- A causa della natura dello schermo LCD, quando la stessa immagine è visualizzata per delle ore l'impressione di quest'ultima può restare sullo schermo dopo avere cambiato immagine. In questo caso lo schermo si riprende lentamente cambiando l'immagine oppure disattivando l'interruttore d'alimentazione per alcune ore.

## **Pulizia del monitor**

Osservare rigorosamente le istruzioni per la pulizia del monitor:

- Scollegare sempre il cavo d'alimentazione del monitor prima della pulizia.
- Utilizzare un panno morbido per pulire lo schermo e le coperture frontali e laterali.

### <span id="page-3-0"></span>Accessibilità

Assicurarsi che la presa di corrente a cui è collegato il cavo d'alimentazione sia facilmente accessibile e che si trovi il più vicino possibile all'operatore dell'attrezzatura. Quando è necessario scollegare l'alimentazione dall'attrezzatura, assicurarsi di scollegare il cavo d'alimentazione dalla presa di corrente elettrica.

### Ascolto in sicurezza

Attenersi alle istruzioni che seguono per proteggere l'udito.

- Aumentare gradatamente il volume finché si sente chiaramente ed in modo confortevole e senza distorsioni.
- Dopo avere impostato il livello del volume, non aumentarlo finché le orecchie non vi si sono adattate.
- Limitare i tempi d'ascolto della musica ad alto volume.
- Evitare di alzare il volume per sovrastare i rumori esterni.
- Abbassare il volume se non si riescono a sentire le persone vicine che ci parlano.

### Avvisi

- Non utilizzare questo prodotto vicino all'acqua.
- Non collocare questo prodotto su di un carrello, supporto o tavolo. Se il prodotto cade si può danneggiare gravemente.
- Le fessure e le aperture servono per la ventilazione e garantire l'affidabilità del funzionamento del prodotto e per prevenirne il surriscaldamento. Queste aperture non devono essere bloccate o coperte. Le aperture non devono mai essere bloccate collocando il prodotto su letti, divani, tappeti, o altre superfici simili. Questo prodotto non deve mai essere collocato nelle vicinanze o sopra radiatori o bocchette del riscaldamento ad aria, e non deve mai essere installato in strutture ad incasso, salvo che sia fornita l'appropriata ventilazione.
- Non inserire mai oggetti di alcun tipo attraverso le fessure del mobile di questo prodotto poiché potrebbero entrare in contatto con punti in cui sono presenti tensioni pericolose che possono provocare corto circuiti e conseguenti incendi. Non versare mai alcun tipo di liquido sopra o all'interno del prodotto.
- Per evitare danni ai componenti interni e per prevenire la perdita di elettroliti delle batterie, non collocare il prodotto su superfici soggette a vibrazioni.
- Non usare mai in ambienti dedicati allo sport, all'esercizio fisico o altri ambienti soggetti a vibrazioni perché c'è la possibilità che si verifichino ammanchi di corrente inaspettati o danni ai dispositivi interni.
- L'adattatore deve essere usato solo con questo monitor, non usarlo per altri scopi.

### Uso della corrente elettrica

- Questo prodotto deve essere fatto funzionare con il tipo d'alimentazione specificato sull'etichetta. In caso di dubbio sul tipo d'alimentazione disponibile, consultare il rivenditore o la compagnia elettrica di zona.
- Non permettere a nulla di appoggiarsi sul cavo d'alimentazione. Non collocare questo prodotto dove il cavo d'alimentazione possa essere calpestato.
- <span id="page-4-0"></span>• Se con il prodotto è utilizzata una prolunga, assicurarsi che l'amperaggio complessivo delle apparecchiature ad essa collegate non ecceda la portata complessiva della prolunga stessa. Accertarsi inoltre che la potenza nominale complessiva di tutti i prodotti collegati alla presa a muro non ecceda la portata del fusibile.
- Non sovraccaricare le prese di corrente, le prolunghe o le prese elettriche collegando troppi dispositivi. Il carico complessivo del sistema non deve eccedere l'80% della potenza del circuito derivato. Se si usano prolunghe, il carico non deve eccedere l'80% della potenza nominale d'ingresso della prolunga.
- Il cavo d'alimentazione è dotato di una spina con messa a terra. Questa spina si adatta solamente a prese con messa a terra. Assicurasi che la presa di corrente abbia l'appropriata messa a terra prima di inserire la spina del cavo d'alimentazione. Non inserire la spina in una presa di corrente senza messa a terra. Mettersi in contatto con il proprio elettricista per i dettagli.

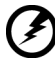

**Avviso! Il dentello di messa a terra è un requisito di protezione. Usando una presa di corrente che non ha l'appropriata messa a terra, si possono subire scosse elettriche e/o lesioni.**

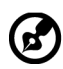

..........................

**Nota:** Il dentello di messa a terra fornisce anche una buona protezione da disturbi imprevisti prodotti da altre attrezzature elettriche che si trovano nelle vicinanze e che possono interferire con le prestazioni di questo prodotto.

• Usare il prodotto solo con il cavo d'alimentazione fornito in dotazione. Se è necessario sostituire il cavo d'alimentazione, assicurarsi che il nuovo cavo d'alimentazione soddisfi i seguenti requisiti:Di tipo staccabile, certificato UL/CSA, tipo SPT-2, potenza nominale di 7A 125V minimo, approvato VDE o suo equivalente, lunghezza massima di 4,6 metri (15 piedi).

### Riparazione del prodotto

Non cercare di riparare da sé il prodotto, perché l'apertura o la rimozione delle coperture può esporre a voltaggi pericolosi, e ad altri rischi. Per eventuali riparazioni, rivolgersi a personale qualificato.

Scollegare questo prodotto dalla presa a muro e mettersi in contatto con il personale qualificato nei seguenti casi:

- La spina o il cavo d'alimentazione è danneggiato, sfilacciato o reciso
- Sul prodotto è stato rovesciato del liquido
- Il prodotto è stato esposto a pioggia o acqua
- Se il prodotto è stato fatto cadere oppure se il mobile si è danneggiato.
- Quando il prodotto manifesta un netto cambiamento nelle prestazioni, indicando la necessità di riparazione.
- Il prodotto non funziona in modo normale quando sono seguite le istruzioni operative

<span id="page-5-0"></span>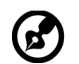

**Nota:** Regolare solamente quei controlli che sono descritti nelle istruzioni operative, poiché la regolazione impropria di altri controlli può provocare danni, e spesso richiede una notevole mole di lavoro da parte di un tecnico specializzato per ripristinare il prodotto alle condizioni normali.

## Ambienti a rischio di esplosione

Spegnere il dispositivo quando ci si trova in aree con atmosfera potenzialmente esplosiva ed attenersi a tutte le segnalazioni ed indicazioni. Le atmosfere potenzialmente esplosive includono le aree dove di norma è richiesto di spegnere il motore del veicolo. In queste aree le scintille possono provocare esplosioni o incendi provocando lesioni o anche la morte. Spegnere il dispositivo in prossimità di depositi, aree di stoccaggio e di distribuzione; impianti chimici; o dove sono in corso operazioni di brillamento. Gli ambienti con aria potenzialmente esplosiva sono spesso, ma non sempre, ben delimitati. Includono sottocoperta delle navi, impianti chimici di trasferimento o immagazzinamento, veicoli a gas (come metano e propano) e aree dove l'aria contiene sostanze chimiche oppure particelle come granelli, pulviscolo o polveri metalliche.

## Atre informazioni sulla sicurezza

Il dispositivo ed i suoi adeguamenti possono contenere parti di piccole dimensioni. Tenerle fuori della portata dei bambini.

## Informazioni sul riciclaggio delle attrezzature IT

Acer è impegnata seriamente nella protezione dell'ambiente e vede il riciclaggio, nella forma di recupero e smaltimento delle attrezzature usate, come una delle principali priorità dell'azienda per ridurre al minimo le conseguenze ambientali.

Noi della Acer siamo ben consci dell'impatto ambientale della nostra attività, e ci sforziamo di identificare e mettere a disposizione i migliori procedimenti per ridurre gli impatti ambientali dei nostri prodotti.

Per altre informazioni e aiuto sul riciclaggio, visitare questo sito:

https://www.acer-group.com/sustainability/en/our-products-environment.html

Visitare il sito www.acer-group.com per altre informazioni sulle caratteristiche e vantaggi dei nostri prodotti.

### Istruzioni sullo smaltimento

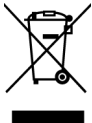

Non smaltire questa attrezzatura elettronica nei rifiuti urbani. Per ridurre l'inquinamento ed assicurare la più alta protezione dell'ambiente globale, usare i sistemi di riciclaggio. Per altre informazioni sulle regolamentazioni WEEE (Waste from Electrical and Electronics Equipment) visitare il sito: https://www.acergroup.com/sustainability/en/our-products-environment.html

### <span id="page-6-0"></span>Dichiarazione sui pixel degli schermi LCD

L'unità LCD è prodotta con tecniche di produzione ad alta precisione. Nondimeno, alcuni pixel possono occasionalmente sbagliare oppure apparire come punti neri o rossi. Questo fenomeno non ha effetti sulle immagini registrate e non costituisce un guasto.

Al momento della spedizione, il prodotto è stato abilitato per il risparmio energetico:

- Attiva la modalità Sleep (Sospensione) del display entro 5 minuti di inattività.
- Riattivare il monitor quando è in modalità Active Off (Disattivazione), spostare il mouse o premere un tasto della tastiera.

### Suggerimenti ed informazioni sull'uso in comfort

Gli utenti dei computer a volte si lamentano di affaticamento degli occhi o di mal di testa dopo un uso prolungato. Gli utenti sono anche a rischio di lesioni fisiche dopo molte ore di lavoro davanti al computer. Lunghi periodi di lavoro, posizioni sbagliate, abitudini di lavoro mediocri, condizioni di lavoro inadeguate, condizioni personali ed altri fattori aumentano il rischio di lesioni fisiche.

L'uso scorretto dei computer può provocare la sindrome del tunnel carpale, tendiniti, tenosinoviti o altre condizioni muscoloscheletriche. I seguenti sintomi possono verificarsi alle mani, polsi, braccia, spalle, collo o schiena:

- Torpore, oppure una sensazione di bruciore o pizzicore.
- Dolore, indolenzimento o sensibilizzazione.
- Fitte, gonfiore o bruciore
- Irrigidimento o intorpidimento
- Freddo o debolezza

Se si hanno questi sintomi, o qualsiasi altro disturbo e/o dolore ricorrente o persistente relativo all'uso del computer, consultare immediatamente un medico ed informare il dipartimento di salute e sicurezza della propria azienda.

La sezione che segue fornisce suggerimenti per un uso più confortevole del computer.

### Trovare la propria zona di comfort

Trovare la propria zona di comfort regolando l'angolazione del monitor, usando poggiapiedi o alzando la seduta per ottenere il massimo del comfort. Osservare i seguenti suggerimenti:

- Evitare di stare per troppo tempo nella stessa posizione.
- Evitare di piegarsi in avanti e/o di indietro.
- Alzarsi e camminare regolarmente per sgranchire i muscoli.

### <span id="page-7-0"></span>Cura della vista

Lunghe ore davanti allo schermo, l'uso di occhiali o lenti a contatto scorretti, il riflesso, l'eccessiva luce d'ambiente, schermi non messi a fuoco in modo appropriato, visualizzazione di caratteri molto piccoli e una bassa impostazione del contrasto provocano stress agli occhi. Le sezioni che seguono forniscono dei suggerimenti su come ridurre l'affaticamento degli occhi.

#### **Occhi**

- Riposare frequentemente gli occhi.
- Fare delle pause regolari togliendo lo sguardo dallo schermo e fissando un punto lontano.
- Sbattere le palpebre frequentemente per impedire che si secchino.

#### **Display**

- Tenere pulito lo schermo.
- La testa deve essere più alta della parte superiore dello schermo così che gli occhi siano rivolti verso il basso quando si guarda la parte centrale dello schermo.
- Regolare la luminosità e/o il contrasto dello schermo ad un livello comodo per migliorare la leggibilità dei testi e la chiarezza della grafica.
- Eliminare abbagli e riflessi:
	- Collocando lo schermo in modo tale che le finestre e le sorgenti luminose si trovino ai lati.
	- Riducendo al minimo la luce d'ambiente usando tende, veneziane o occhiali.
	- Usando una lampada da tavolo.
	- Cambiando l'angolazione dello schermo.
	- Usando in filtro per ridurre i riflessi.
	- Utilizzando una visiera, come un foglio di cartone applicato sulla superficie superiore del display e sporgente da esso.
- Evitare di regolare lo schermo su angolazioni strane.
- Evitare di guardare luci abbaglianti, come finestre aperte, per periodi prolungati.

### Sviluppo delle buone abitudini lavorative.

Sviluppare le seguenti abitudini lavorative per rendere l'uso del computer più rilassante e produttivo:

- Fare delle brevi pause spesso e regolarmente.
- Fare degli esercizi di stretching.
- Respirare aria fresca quanto più possibile.
- Fare del regolare esercizio fisico e mantenere sano il corpo.

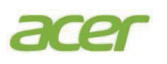

### **Declaration of Conformity**

#### We,

#### **Acer Incorporated**

8F, 88, Sec. 1, Xintai 5th Rd., Xizhi, New Taipei City 221

#### And,

**Acer Italy s.r.l.** Viale delle Industrie 1/A, 20044 Arese (MI), Italy Tel: +39-02-939-921 ,Fax: +39-02 9399-2913 www.acer.it

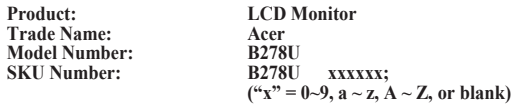

We, Acer Incorporated, hereby declare under our sole responsibility that the product described above is in conformity with the relevant Union harmonization legislations as below Directive and following harmonized standards and/or other relevant standards have been applied:

#### **EMC Directive: 2014/30/EU**

■EN 61000-3-3:2013+A1:2019 EN 55032:2015+A11:2020 Class B EN 55035:2017+A11:2020 EN 61000-3-2:2014 Class D

**LVD Directive:** 2**014/35/EU**

EN 62368-1: 2014+A11:2017

**RoHS Directive: 2011/65/EU**

EN IEC 63000: 2018

**ErP Directive: 2009/125/EC**

Regulation (EU) 2019/2021;EN50564:2011;EN62087

Year to begin affixing CE marking: 2022.

 $0.1$ 

\_\_\_\_\_\_\_\_\_\_\_\_\_\_\_\_\_\_\_\_\_\_\_\_\_\_\_\_\_\_\_ **RU Jan / Sr. Manager Date Acer Incorporated (New Taipei City)**

**Apr.20,2022**

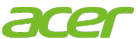

**Acer America Corporation** 333 West San Carlos St., San Jose Suite 1500 CA 95110, U. S. A. Tel : 254-298-4000 Fax : 254-298-4147 www.acer.com

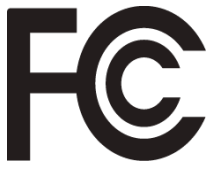

## <span id="page-9-0"></span>**Federal Communications Commission Supplier's Declaration of Conformity**

This device complies with Part 15 of the FCC Rules. Operation is subject to the following two conditions: (1) this device may not cause harmful interference, and (2) this device must accept any interference received, including interference that may cause undesired operation.

The following local Manufacturer /Importer is responsible for this declaration:

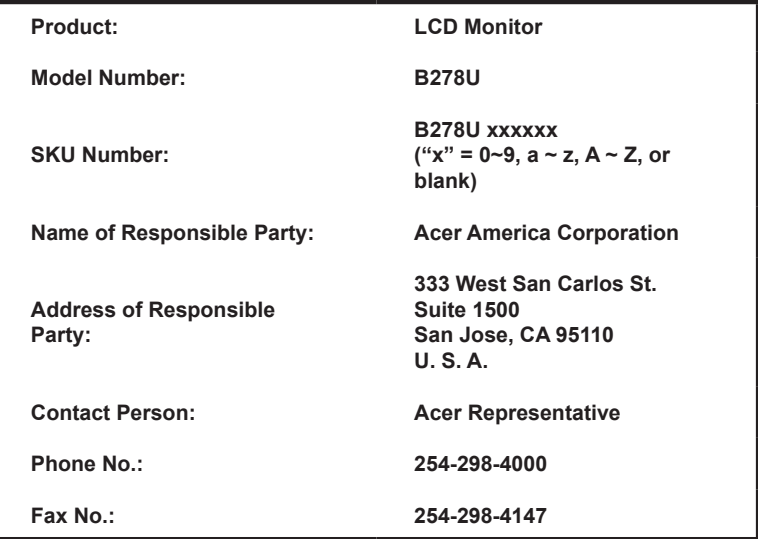

### **[Informazioni per la sicurezza ed il comfort](#page-2-0)**

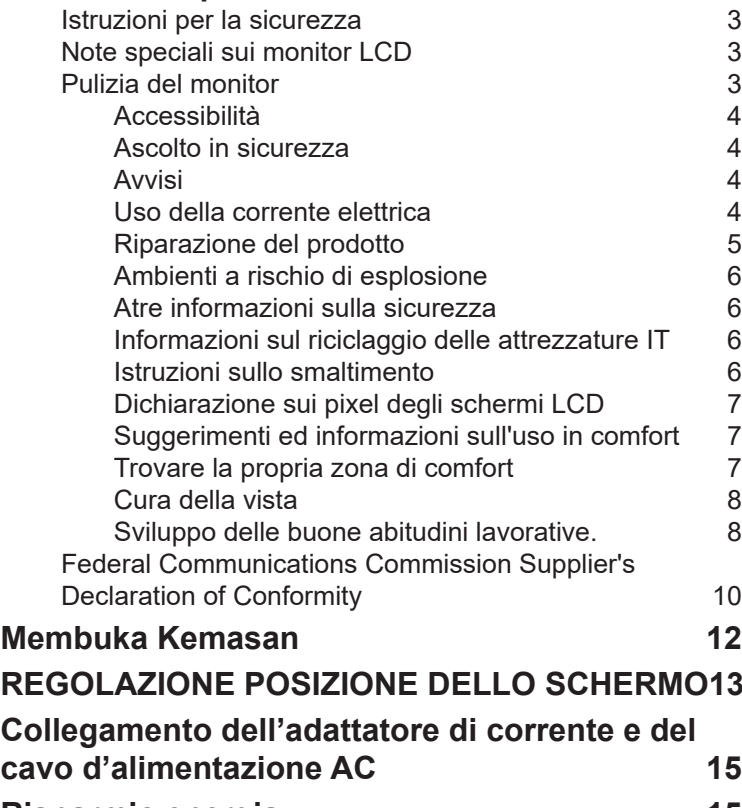

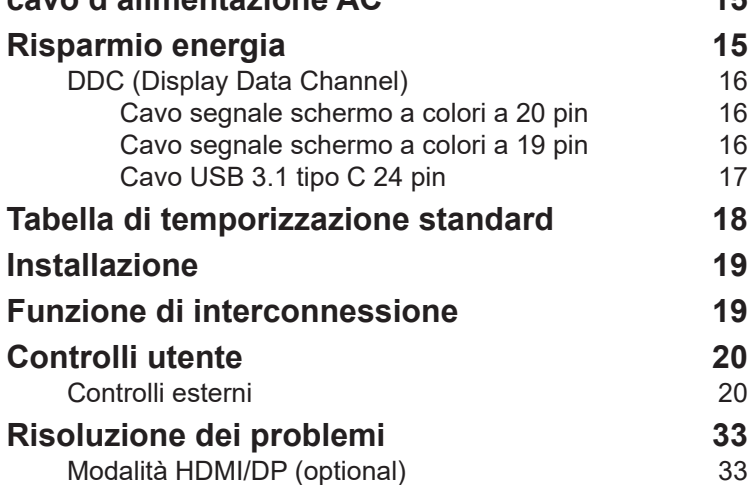

**Contenuti**

Contenut

**3**

3

3

3

4

4

4

4

5

6

6

6

6

7

7

7

8

8

# <span id="page-11-0"></span>**Membuka Kemasan**

Pastikan item berikut tersedia saat Anda membuka kotak, lalu simpan materi kemasan jika Anda perlu mengirim atau membawa monitor di masa mendatang.

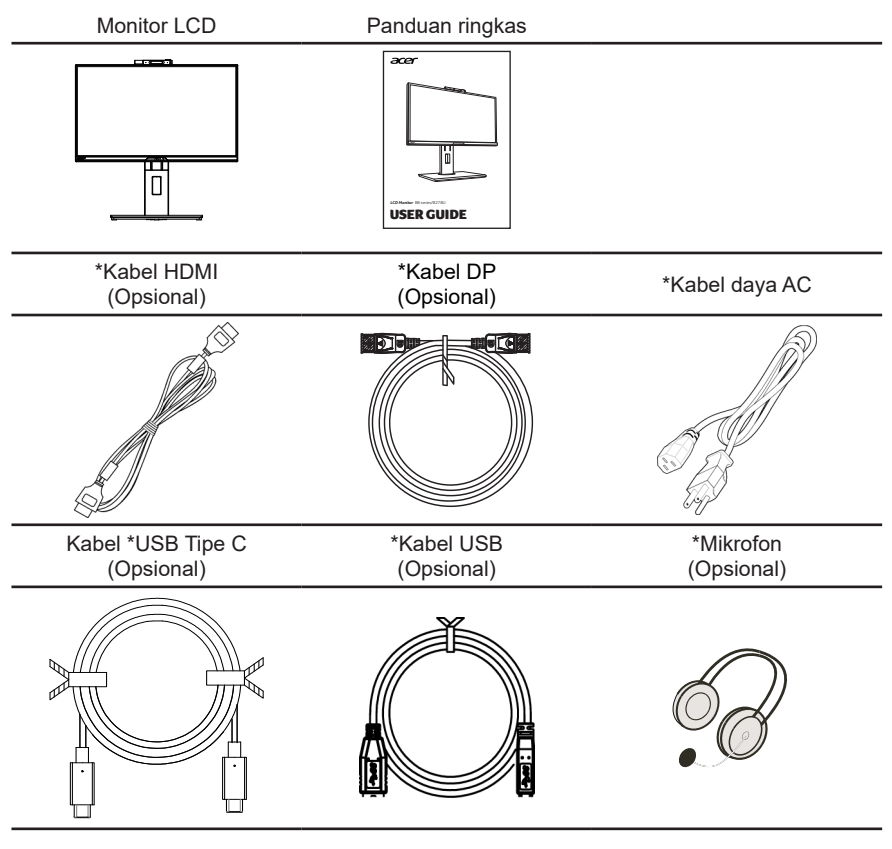

\* Diperlukan juga Komponen yang dapat diganti Bersertifikasi TCO.

\*Profil dukungan daya tipe-c 3 A pada 5V, 9V, 15V; 5 A pada 20V

\* La funzione Webcam IR dipende da modello e/o regione.

# <span id="page-12-0"></span>*REGOLAZIONE POSIZIONE DELLO SCHERMO*

Per ottimizzare la posizione di visualizzazione ottimale, è possibile regolare l'altezza/ inclinazione del monitor.

### **• Fissaggio della base**

Nota: Rimuovere il monitor e la base del monitor dall'imballaggio. Collocare con cura il monitor rivolto verso il basso su una superficie stabile. Utilizzare un panno per evitare di graffiare lo schermo.

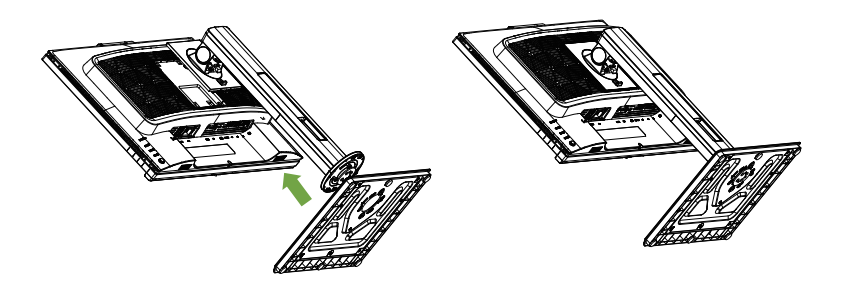

### **• Regolazione dell'altezza**

Dopo avere premuto la parte superiore del monitor è possibile regolare l'altezza del monitor.

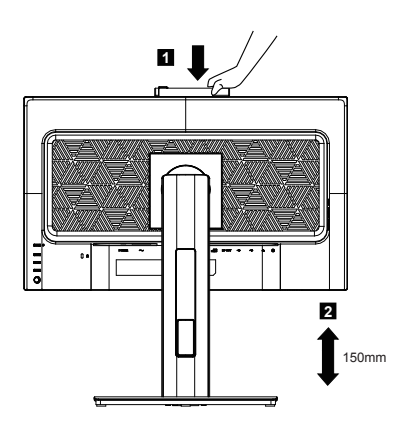

### **• Inclinazione**

Fare riferimento alle illustrazioni che seguono per degli esempi d'inclinazione. Solo nel punto più alto è possibile reclinare di 35 gradi l'angolo di elevazione.

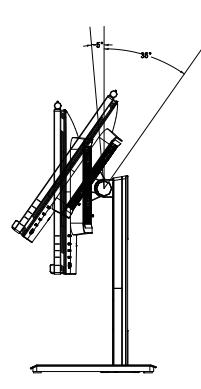

#### **• Rotazione**

Con la base integrata, è possibile ruotare il monitor per ottenere l'angolo di visualizzazione più comodo.

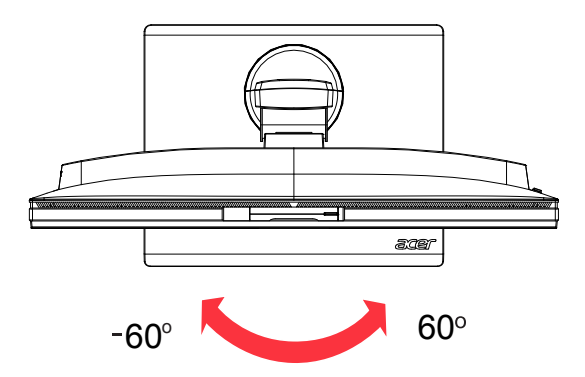

#### **• Rotazione del monitor**

Prima di ruotare il display, sollevarlo nella posizione più alta e quindi premerlo il più possibile. Ruotare in senso orario o antiorario finché il monitor non si arresta a ±90°.

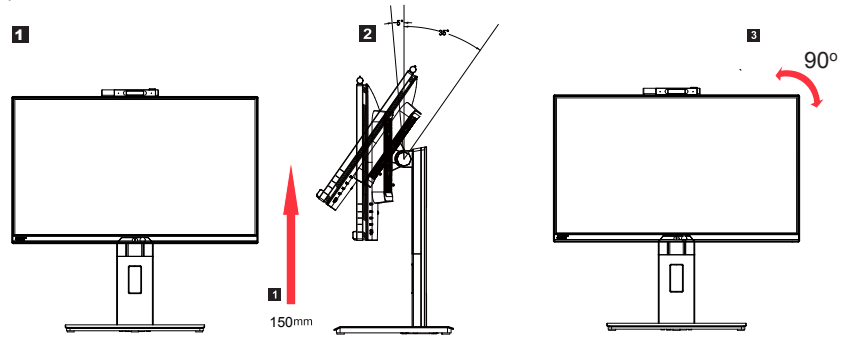

## <span id="page-14-0"></span>**Collegamento dell'adattatore di corrente e del cavo d'alimentazione AC**

- Controllare prima per assicurarsi che il cavo di alimentazione in uso sia del tipo appropriato per la propria zona.
- Questo monitor ha un alimentatore universale che consente il funzionamento con tensioni di 100/120 V AC oppure di 220/240 V AC. Non è richiesta alcuna regolazione da parte dell'utente.
- Inserire una estremità del cavo d'alimentazione AC all'adattatore, quindi collegare l'altra estremità ad una presa di corrente AC.
- Per le unità che usano 120 V AC: Utilizzare un cavo d'alimentazione omologato UL, con fili di tipo SVT e spina con potenza nominale di 10 A/125 V.
- Per le unità che usano 220/240 V AC: Utilizzare un cavo d'alimentazione H05VV-F con spina con potenza nominale di 10 A/250 V. Il cavo d'alimentazione deve essere conforme alle norme di sicurezza del paese in cui sarà installata l'apparecchiatura.

## **Risparmio energia**

Il monitor sarà impostato sulla modalità di "risparmio energetico" dal segnale di controllo del controller schermo, e lo stato sarà indicato dal colore ambra del LED d'alimentazione.

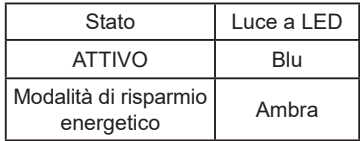

Lo stato di risparmio energetico resterà attivo finché è rilevato un segnale di comando oppure finché è attivata la tastiera o il mouse. Il tempo di recupero dallo stato di risparmio energetico a quello d'accessione è di circa 3 secondi.

## <span id="page-15-0"></span>**DDC (Display Data Channel)**

Per facilitare l'installazione il monitor supporta la funzione Plug and Play, a condizione che il sistema supporti il protocollo DDC. DDC è un protocollo di comunicazione attraverso il quale il monitor informa automaticamente il sistema host sulle sue capacità, come le risoluzioni supportate e relative temporizzazioni, ad esempio. Il monitor supporta lo standard DDC2B.

### **Cavo segnale schermo a colori a 20 pin**

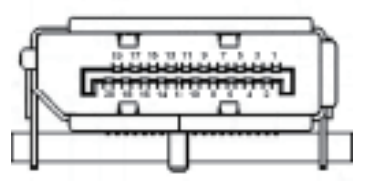

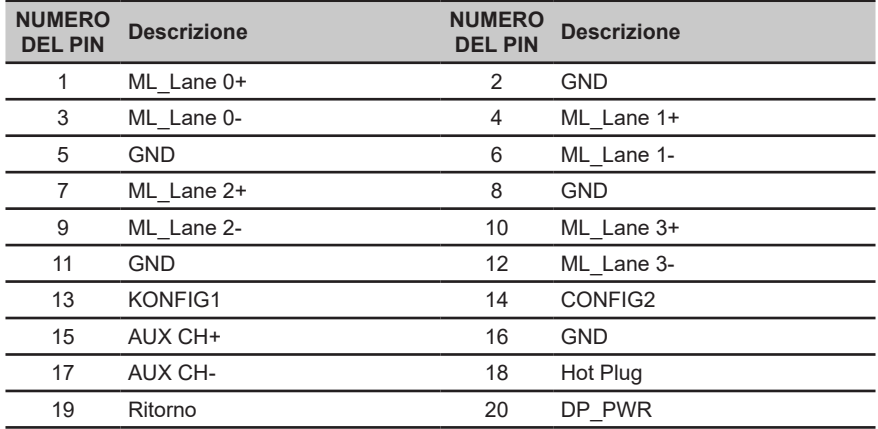

### **Cavo segnale schermo a colori a 19 pin**

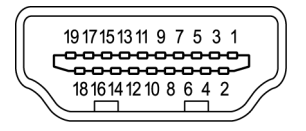

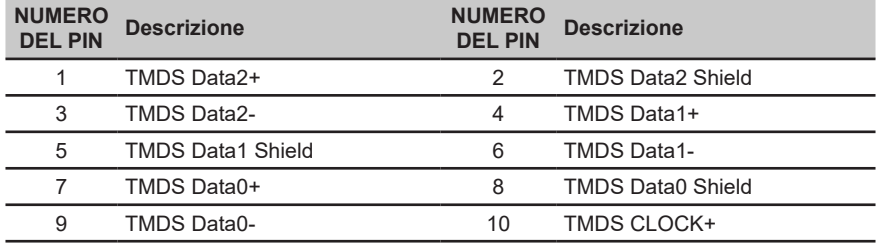

<span id="page-16-0"></span>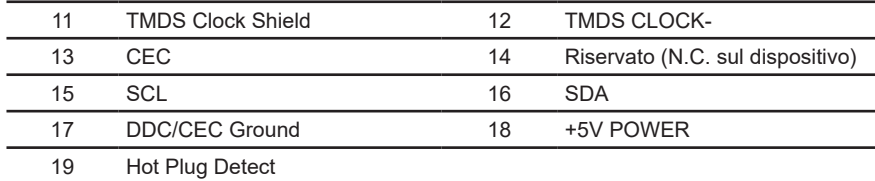

## **Cavo USB 3.1 tipo C 24 pin**

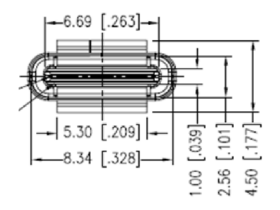

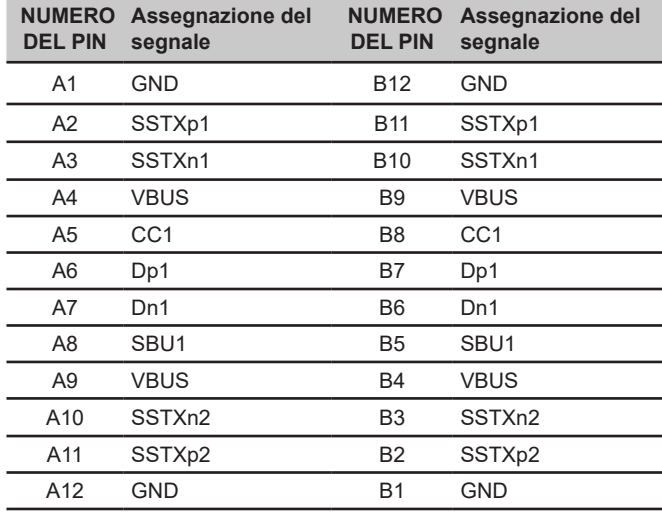

\* Solo per alcuni modelli

## <span id="page-17-0"></span>**Tabella di temporizzazione standard**

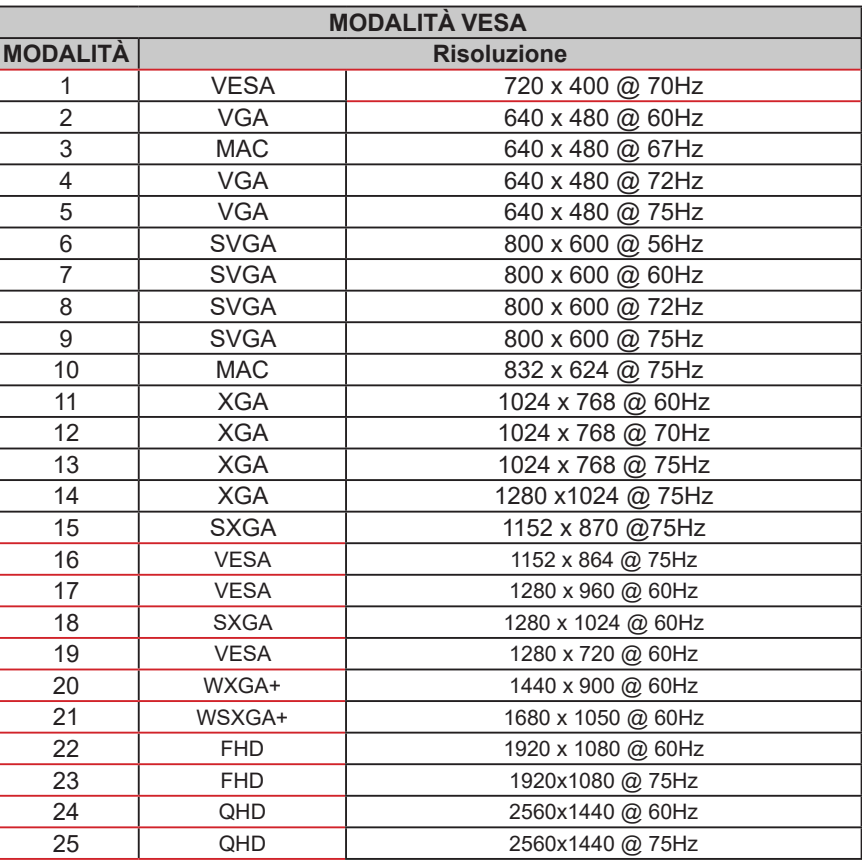

## <span id="page-18-0"></span>**Installazione**

- 1. Spegnere il computer e scollegare il cavo d'alimentazione del computer.<br>2. Collegare il cavo segnale al connettore ingresso HDMI (optional) e/o DP
- 2. Collegare il cavo segnale al connettore ingresso HDMI (optional) e/o DP (optional) del monitor, ed al connettore uscita HDMI (optional) e/o DP (optional) della scheda video del computer. Poi, stringere le viti del connettore del cavo segnale.
- 3. Cavo USB tipo C (opzionale, solo modelli con ingresso USB tipo C)
- Collegare un'estremità del cavo USB tipo C (opzionale) al computer e l'altra estremità ai dispositivi elettrici. 4. Collegare il cavo USB (optional)
- Collegare il cavo USB 3.0 alla porta per eseguire il caricamento rapido. Collegare il cavo USB 3.0 alla porta.
- 5. Inserire il cavo d'alimentazione del monitor alla porta d'alimentazione che si trova sul retro del monitor.
- 6. Collegare i cavi di alimentazione del computer e del monitor ad una presa di corrente nelle vicinanze.
- 7. Collegamento di HDMI/DP+USB-B al computer 1 e USB-C al computer 2 quando si controlla fino a 2 computer da un singolo set di tastiera e mouse collegati al monitor.

#### **Visitare il sito web di supporto Acer per scaricare il driver della webcam IR:**

https://www.acer.com/worldwide/support/

Nota:

- 1. L'uscita audio è solo per i modelli con uscita audio. Controllare il Manuale d'uso per altre istruzioni.<br>2. R.I45: supporta 10 M/100 M/1000 Mbps
- 2. RJ45: supporta 10 M/100 M/1000 Mbps<br>3 Se USB-C del computer non dispone di
- 3. Se USB-C del computer non dispone di DP-Alt, collegare HDMI/DP+USB-B al computer 1 e HDMI/DP+USB-C al computer 2.

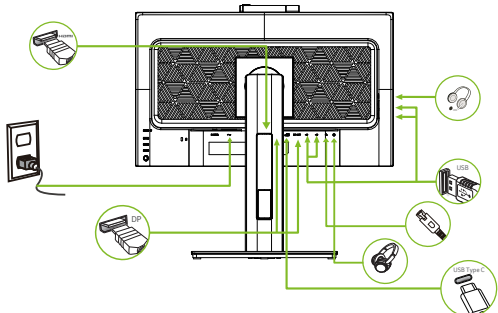

\*Per le specifiche del CAVO DI ALIMENTAZIONE, fare riferimento a pagina 12

\*Per l'installazione di parti sostituibili, fare riferimento alle istruzioni di installazione precedenti.

\*Gli utenti possono rivolgersi alla rete di assistenza locale per sostituire/acquistare le parti sostituibili qualificate.

Per i centri di assistenza locali e i contatti dell'assistenza, fare riferimento al sito https://www.acer.com/ac/en/US/content/ support

### **Funzione di interconnessione**

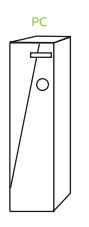

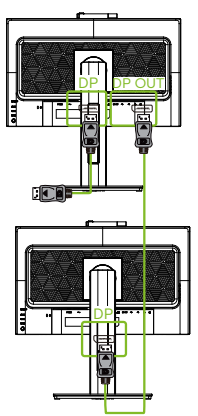

### <span id="page-19-0"></span>**Controlli utente**

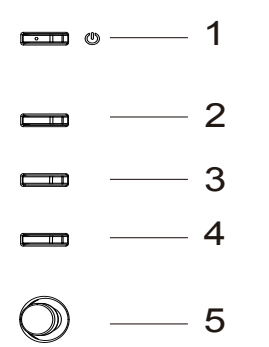

### **Controlli esterni**

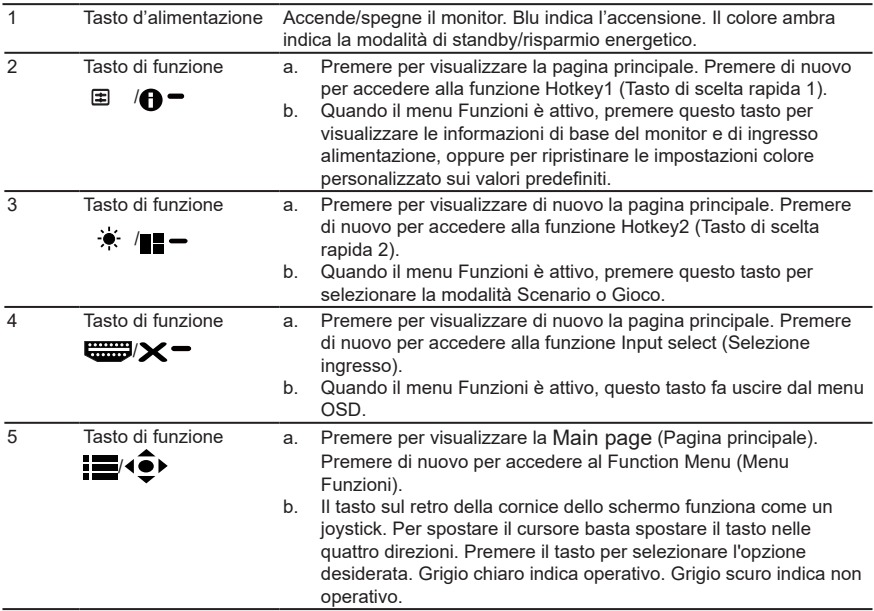

#### *Switch KVM :*

Lo switch KVM integrato consente di controllare fino a 2 computer da un unico set di tastiera e mouse collegati al monitor.

### **Uso del menu tasti di scelta rapida**

**----------------------------------------------------------------------------------------------------** ď *Nota:* I contenuti che seguono sono solo per riferimento generico. Le specifiche effettive del prodotto possono variare.

Il menu OSD (OnScreen Display) può essere utilizzato per regolare le impostazioni del monitor LCD. Premere il tasto MENU per aprire il menu OSD. È possibile utilizzare il menu OSD per regolare la qualità dell'immagine e le impostazioni generali. Fare riferimento alla pagina successiva per le impostazioni avanzate:

### **Pagina principale**

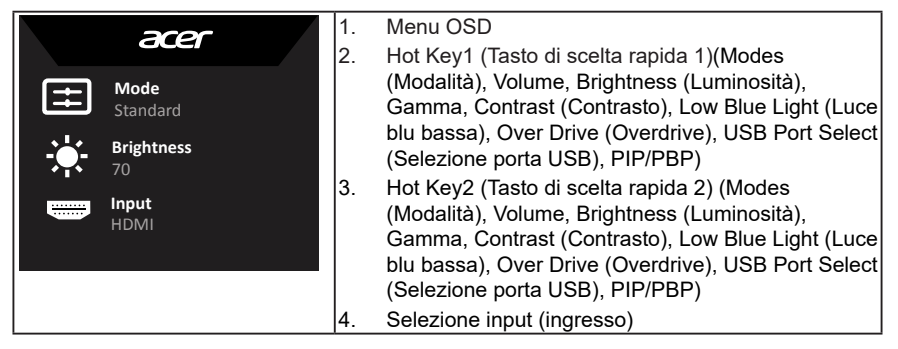

#### **Hot key1 (Tasto di scelta rapida 1) (impostazione predefinita: Modes (Modalità))**

Per scegliere la modalità scenario (sRGB, Rec.709, HDR, User (Utente), Standard, ECO, Graphics (Grafica), Movie (Film))

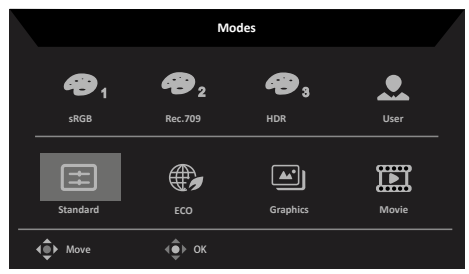

### **Hot key2 (Tasto di scelta rapida 2) (impostazione predefinita: Brightness (Luminosità))**

Aprire il controllo Luminosità e selezionare l'impostazione voluta per la luminosità. Al termine, premere il joystick per uscire dalla pagina corrente e salvare le impostazioni.

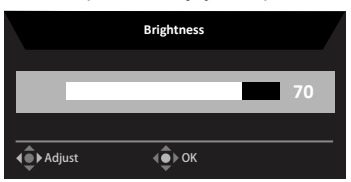

#### **Selezione dell'ingresso**

Aprire Controllo ingresso e selezionare HDMI, DP, DP ALT o Auto Source (Sorgente

automatica). Al termine, premere il joystick per uscire dalla pagina corrente e salvare le impostazioni.

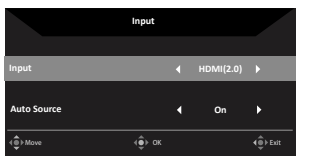

### **Pagina Function (Funzioni)**

Aprire la pagina Function (Funzioni) per regolare le funzioni utilizzando le frecce. Al termine, spostare il joystick verso destra o sinistra per spostarsi tra i livelli, oppure utilizzare **X** per uscire dalla pagina corrente e salvare le modifiche.

#### **Picture (Immagine)**

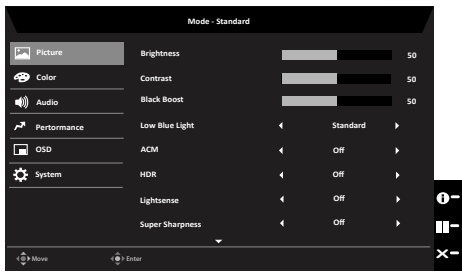

- 1. Premere il tasto MENU per aprire il menu OSD.
- **Mode Standard** 2. Spostare il joystick verso l'alto o il basso per selezionare Picture (Immagine) nel menu OSD. Quindi spostare il joystick verso destra per spostarsi alla voce che si vuole regolare, infine premere il joystick per accedere alla voce.
- **Pertormance** 3. Spostare il joystick verso destra o sinistra per regolare le barre di regolazione.
- **OSD** 4. È possibile utilizzare il menu Picture (Immagine) per regolare Brightness (Luminosità), **System** Contrast (Contrasto), Black Boost (Potenziamento del nero), Low Blue Light (Luce blu bassa), ACM, HDR, LightSense (Sensore luce), Super Sharpness (Super nitidezza), Max Brightness (Luminosità max).
- 5. Brightness (Luminosità): permette di regolare la luminosità da 0 a 100.

**----------------------------------------------------------------------------------------------------** *Nota:* Regola il bilanciamento tra aree chiare e scure.

6. Contrast (Contrasto): permette di regolare il contrasto da 0 a 100.

**----------------------------------------------------------------------------------------------------**

*Nota:* Regola la differenza tra le aree chiare e quelle scure.

- 7. Black Boost (Potenziamento del nero): permette di regolare il livello di nero da 0 a 10. Migliora le ombre aumentando la luminosità senza cambiare tonalità più chiare.
- 8. Low Blue Light (Luce blu bassa): Il display utilizza il pannello con luce blu bassa. È conforme alla certificazione TÜV Rheinland Low Blue Light Hardware Solution con ripristino di fabbrica/impostazione predefinita (Low Blue Light (Luce blu bassa)=Standard, Brightness (Luminosità): 80%, contrasto: 50%, CCT: 6500K).
- 9. ACM: Attiva o disattiva la funzione ACM.

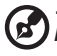

**----------------------------------------------------------------------------------------------------** *Nota:* Impostare su "On", si basa sulla schermata attuale per la regolazione del contrasto

dinamico.

10. HDR: è possibile selezionare Off e Auto (Automatico). L'opzione predefinita è Off. Impostare su Auto (Automatico) per eseguire la rilevazione automaticamente e gestire il segnale HDR.

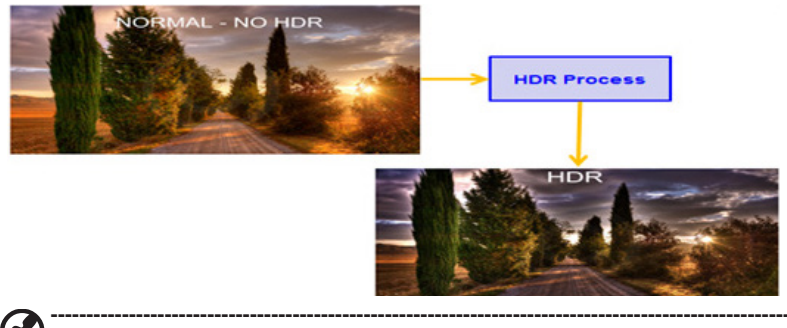

*Nota:* 1. Quando HDR è impostato su Automatico, le modalità saranno inoltre impostate automaticamente su HDR.

2. In caso di HDR = Auto (Automatico) o HDR10, le funzioni di alcuni parametri (ACM, Gamma, Contrast (Contrasto), Low Blue Light (Luce blu bassa), Black Boost (Incremento del nero), ecc.) non sono disponibili e sono disabilitate e se si modificano altri parametri regolabili, "Modes" (Modalità) non passa alla modalità "User" (Utente).

- 11. LightSense (Sensore luce): Le opzioni di LightSense (Sensore luce) sono: (Off, Level 1 (Livello 1), Level 2 (Livello 2) e Level 3 (Livello 3)). Off è l'impostazione predefinita, Level 3 (Livello 3) regola automaticamente la gamma di luminosità massima, Level 2 (Livello 2) la gamma di luminosità media, Level 1 (Livello 1) la gamma di luminosità minima.
- 12. Super Sharpness (Super nitidezza): attiva e disattiva la nitidezza. La tecnologia della Super Sharpness può simulare immagini ad alta risoluzione aumentando la densità di pixel della sorgente originale per rendere le immagini più nitide e chiare.
- 13. Max Brightness (Luminosità max): L'impostazione predefinita è "Off". Selezionare On per compensare la luminosità massima.

#### **Color (Colore)**

ø

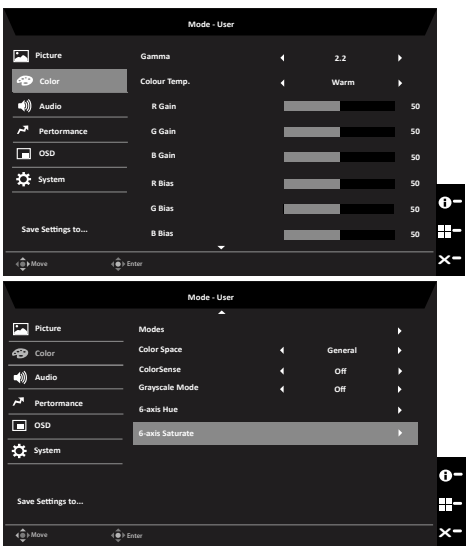

- 1. Premere il tasto MENU per aprire il menu OSD.
- 2. Spostare il joystick verso l'alto o il basso per selezionare Color (Colore) nel menu OSD. Quindi spostare il joystick verso destra per spostarsi alla voce che si vuole regolare, infine premere il joystick per accedere alla voce.
- 3. Spostare il joystick verso destra o sinistra per regolare le barre di regolazione.
- 4. La modalità Gamma consente di regolare la tonalità della luminanza. Il valore predefinito è 2,2 (valore standard per Windows).
- 5. Color temperature (Temperatura colore): L'impostazione predefinita è Warm (Caldo). È possibile scegliere Cool (Freddo), Normal (Normale), Warm (Caldo), Low Blue Light (Luce blu bassa) o User (Utente).
- 6. Modes (Modalità): Per scegliere la modalità scenario
- 7. Color Space (Spazio di colore): È possibile selezionare sRGB, Rec.709, HDR, EBU, DCI, SMPTE-C e General (Generale).

**----------------------------------------------------------------------------------------------------**

*Nota:* Color Space (Spazio di colore) è impostato su HDR, la modalità corrispondente è HDR. In caso di Color Space (Spazio di colore) differente, la modalità è Standard.

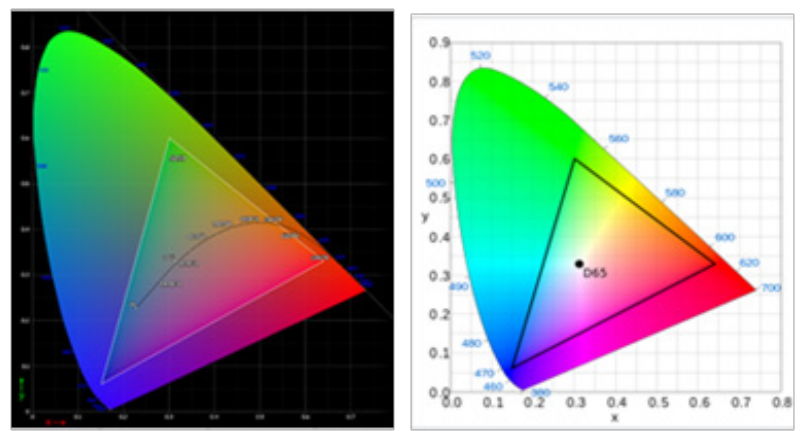

- Errore positivo e negativo CIE 1931 di 0,05 ("HDR" a seconda del pannello corrente da regolare).
- Se Color Space (Spazio di colore) è impostato su HDR, la modalità corrispondente è HDR. Se Picture Page (Pagina Immagini) è impostato su HDR, la modalità corrispondente è Auto (Automatico).
- Se si seleziona Modes (Modalità) (Action (Azione)/Racing (Corse)/Sports (Sport)/User (Utente)/Standard/ECO/Graphics (Grafica)), Color Space (Spazio di colore) viene automaticamente impostato su "General" (Generale).
- Se Color Space (Spazio di colore) è impostato su (sRGB, Rec.709, HDR, EBU, DCI, SMPTE-C), per regolare il parametro Modes (Modalità), non si passa alla modalità User (Utente), tranne quando Color Space (Spazio di colore) è impostato su "General" (Generale).
- Se Color Space (Spazio di colore) è impostato su sRGB/Rec.709/HDR/EBU/ DCI/SMPTE-C, 6-Axis Hue & Saturate (Tonalità e saturazione 6 assi) non è disponibile.
- Se Color Space (Spazio di colore) è impostato su sRGB/Rec.709/HDR/EBU/ DCI/SMPTE-C, Grayscale Mode (Modalità scala di grigi) non è disponibile.
- Se Color Space (Spazio di colore) è impostato su sRGB/Rec.709/HDR/EBU/ DCI/SMPTE-C,Light & Color Sensor (Sensore luce e colore) non è disponibile.
- 8. ColorSense: Regola in modo automatico e uniforme la temperatura di colore.

#### **----------------------------------------------------------------------------------------------------** *Nota:*

- Quando ColorSense è su On, il menu Factory (Fabbrica) può selezionare il valore CT (Color Temp) (Temperatura colore).
- Mode (Modalità) = HDR, non supporta ColorSense.
- Color Space (Spazio di colore) = (sRGB/Rec.709/HDR/EBU/DCI/SMPTE-C), non supporta ColorSense.
- Quando ColorSense è su On, Modes (Mode (Modalità) è su User (Utente), le funzioni (Contrast (Contrasto), Color Temp (Temperatura colore), Low Blue Light (Luce blu bassa), 6-axis Hue (Tonalità 6 assi), 6-axis Saturate (Saturazione 6 assi), Grayscale Mode (Modalità scala di grigi)) sono in grigio e non disponibili.
- 9. Grayscale Mode (Modalità scala di grigi): Per scegliere la modalità Grayscale (Scala di grigi).
- 10. 6-axis Hue (Tonalità 6 assi): Permette di regolare la tonalità di red (rosso), green (verde), blue (blu), yellow (Giallo), magenta e cyan (ciano).
- 11. 6-axis Saturate (Saturazione 6 assi): Permette di regolare la saturazione di red (rosso), green (verde), blue (blu), yellow (Giallo), magenta e cyan (ciano).

#### **Audio**

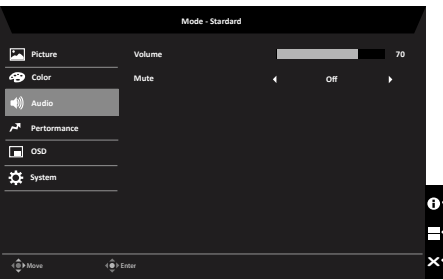

- 1. Premere il tasto MENU per aprire il menu OSD.
- 2. Spostare il joystick verso l'alto o il basso per selezionare Audio nel menu OSD. Quindi spostare il joystick verso destra per spostarsi alla voce che si vuole regolare, infine premere il joystick per accedere alla voce.
- 3. Spostare il joystick verso destra o sinistra per regolare le barre di regolazione.
- 4. Volume: Regola il volume
- 5. Mute (Disattiva audio): Per scegliere l'attivazione/la disattivazione dell'audio.

#### **Performance (Prestazioni)**

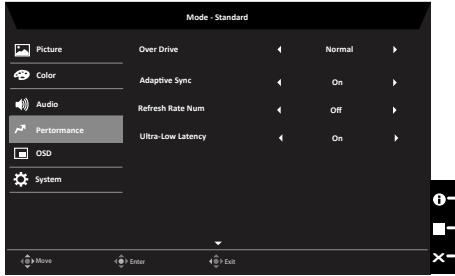

- 1. Premere il tasto MENU per aprire il menu OSD.
- 2. Spostare il joystick verso l'alto o il basso per selezionare Performance (Prestazioni) nel menu OSD. Quindi spostare il joystick verso destra per spostarsi alla voce che si vuole regolare, infine premere il joystick per accedere alla voce.
- 3. Spostare il joystick verso destra o sinistra per regolare le barre di regolazione.
- 4. Over Drive: Selezionare Off, Normal (Normale) e Extreme (Estrema).
- 5. AdaptiveSync: Serve a controllare il supporto per AdaptiveSync. L'impostazione predefinita è On.

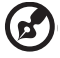

**----------------------------------------------------------------------------------------------------**

*Nota:* Se AdaptiveSync è "ON", la selezione Over Drive è impostata automaticamente su "Normale".

6. Refresh rate num (Num freq aggiorn): Visualizza su schermo la corrente frequenza di aggiornamento del pannello.

**----------------------------------------------------------------------------------------------------** *Nota:* Se AdaptiveSync è impostato su "On", è possibile visualizzare V Frequency (Frequenza V.) per le modifiche nel menu OSD.

- 7. Ultra-Low Latency (Latenza ultra bassa): Impostare su On per accelerare il tempo di elaborazione del display.
	- **----------------------------------------------------------------------------------------------------**
	- *Nota:* Se AdaptiveSync è impostato su ON, Ultra-Low Latency (Latenza ultra bassa) è impostato automaticamente su On e Ultra-Low Latency (Latenza ultra bassa) non è supportato a risoluzioni inferiori a 800x600.

**OSD**

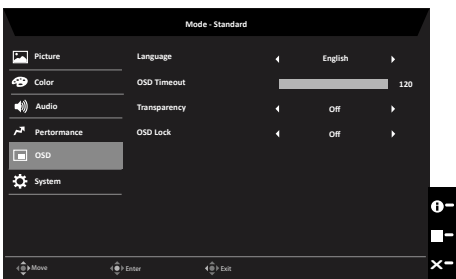

- 1. Premere il tasto MENU per aprire il menu OSD.
- 2. Spostare il joystick verso l'alto o il basso per selezionare OSD nel menu OSD. Quindi spostare il joystick verso destra per spostarsi alla voce che si vuole regolare, infine premere il joystick per accedere alla voce.
- 3. Spostare il joystick verso destra o sinistra per regolare le barre di regolazione.
- 4. Language (Lingua): permette di impostare la lingua del menu OSD.
- 5. OSD timeout (Timeout OSD): permette di regolare l'intervallo prima di spegnere il menu OSD.
- 6. Transparency (Trasparenza): permette di selezionare la trasparenza quando si utilizza la modalità di gioco. La trasparenza può essere 0% (OFF), 20%, 40%, 60% o 80%.
- 7. OSD Lock (Blocco OSD): per attivare/disattivare il blocco OSD.

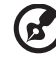

*Nota:* 

#### OSD Locked (OSD bloccato):

- Impostare OSD Lock (Blocco OSD) su "On" con l'opzione del menu OSD e premere "Enter" (Invio) per eseguire la funzione All Key lock (Blocco di tutti i tasti).
- Il messaggio "OSD Locked" (OSD bloccato) verrà visualizzato al centro dello schermo.

**----------------------------------------------------------------------------------------------------**

- I LED passano da blu ad arancione.
- Premere un tasto per visualizzare il messaggio "OSD Locked" (OSD bloccato).

OSD Unlocked (OSD sbloccato):

- In una condizione di visualizzazione normale, premere il tasto "Navi" al centro per oltre 3 secondi per attivare "OSD Unlock" (Sblocco OSD).
- Il messaggio "OSD Unlock" (Sblocco OSD) verrà visualizzato al centro dello schermo.
- I LED diventano di nuovo blu.

#### **System (Sistema)**

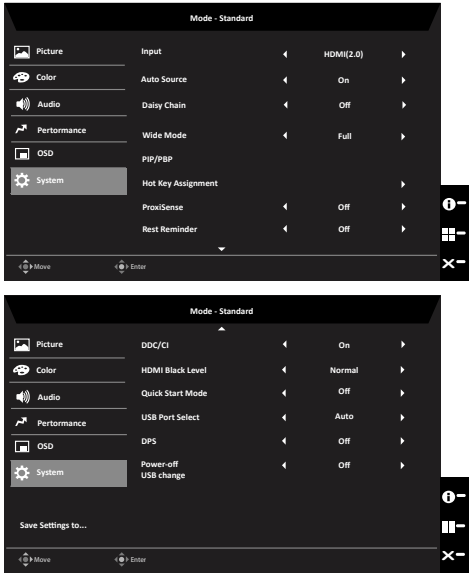

- 1. Premere il tasto MENU per aprire il menu OSD.
- 2. Spostare il joystick verso l'alto o il basso per selezionare System (Sistema) nel menu OSD. Quindi spostare il joystick verso destra per spostarsi alla voce che si vuole regolare, infine premere il joystick per accedere alla voce.
- 3. Spostare il joystick verso destra o sinistra per regolare le barre di regolazione.
- 4. Input (Ingresso): Selezionare la sorgente tra HDMI DP o o DP ALT.
- 5. Auto Source (Sorgente automatica): L'impostazione predefinita è "On". È possibile

supportare la ricerca automatica per la sorgente di segnale in ordine.

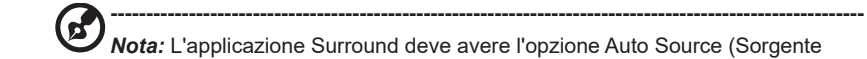

*Nota:* L'applicazione Surround deve avere l'opzione Auto Source (Sorgente automatica) su "Off".

- 6. Daisy Chain (Interconnessione): L'impostazione predefinita è Off; è possibile selezionare Extend (Esteso) o Clone per la funzione Daisy Chain (Interconnessione). La modalità Clone non è supportata con AdaptiveSync.
- 7. Wide mode (Modalità Wide): permette di selezionare le dimensioni dello schermo che si sta utilizzando. Le opzioni sono Aspect (Proporzioni), Full (Schermo intero), 1:1 e 21:9.
- 8. Impostazioni PIP/PBP

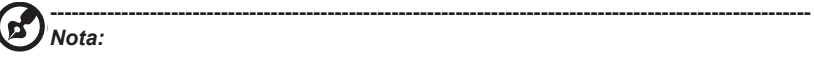

1. La funzione PIP/PBP non supporta contemporaneamente HDMI 1 e HDMI 2.

2. In modalità PIP & PBP, la funzione "Auto search (Ricerca automatica)" non è disponibile. La sorgente del segnale PIP/PBP deve essere selezionata manualmente.

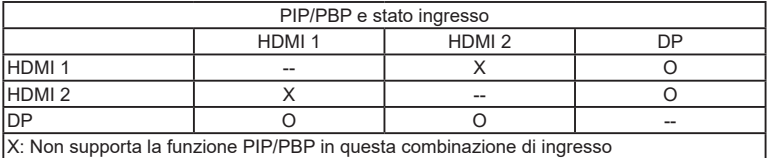

- 9. Hotkey Assigment (Assegnazione tasti di scelta rapida): Il Tasto di scelta rapida 1 e il Tasto di scelta rapida 2, non possono avere la stessa funzione. L'impostazione predefinita di Hot Key 1 (Tasto di scelta rapida 1) è Modes (Modalità), quella di Hot Key 2 (Tasto di scelta rapida 2) è Brightness (Luminosità). Poiché alcune funzioni sono limitate, Hot Key (Tasto di scelta rapida) potrebbe essere in grigio e non disponibile. Hot Key (Tasto di scelta rapida) dispone delle seguenti opzioni: (Modes (Modalità), Brightness (Luminosità), Volume, Gamma, Contrast (Contrasto), Low Blue Light (Luce blu bassa), Over Drive (OverDrive), USB Port Select (Selezione porta USB), PIP/PBP).
- 10. DDC/CI: Permette di configurare le impostazioni del monitor utilizzando il software del PC.

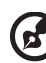

**----------------------------------------------------------------------------------------------------** *Nota:* DDC/CI, acronimo di Display Data Channel/Command Interface, permette di inviare i comandi monitor via software.

11. ProxiSense: ProxiSense funziona sul principio di trasmissione e ricezione di innocui segnali "infrarossi" per rilevare la presenza dell'utente.

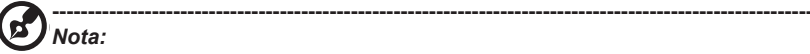

- ProxiSense viene impostato su (Range 1 Range 3). La tolleranza è (+/-) 20 cm e ACM è disattivato.
- Tre stati (No signal (Nessun segnale), no cable connection (Nessun cavo collegato) e out of range (Fuori portata)) non supportano ProxiSense.
- ProxiSense controlla il PWM al 50% (parametro Brightness (Luminosità) del menu OSD attuale) o nello stato di risparmio energetico, quindi premere un tasto qualsiasi per ripristinare il PWM al valore normale.
- Power (Alimentazione) Il raggio di rilevamento del sensore è al centro e gli angoli superiore e inferiore vengono ignorati.
- 12. Rest Reminder (Promemoria pausa): ProxiSense viene impostato su Range1~Range3, quindi Rest Reminder (Promemoria pausa) può essere controllato su (Off ~ 100 min.)). L'impostazione predefinita di Rest Reminder (Promemoria pausa) è Off.

#### **----------------------------------------------------------------------------------------------------** *Nota:*

- ProxiSense deve essere impostato su Range 1-Range 3 prima che Rest Reminder (Promemoria pausa) possa essere aperto per la selezione (Off / 20 min. / 40 min. / 60 min. / 80 min. / 100 min.). L'impostazione predefinita è Off per non ottenere il promemoria.
- Il messaggio di promemoria viene visualizzato al centro dello schermo. Premere un tasto qualsiasi, tranne il tasto di accensione, per nascondere il messaggio. La durata del messaggio di promemoria dipende dalla funzione di timeout del menu OSD.
- Quando è impostato su (20 min. ~ 100 min.), poiché ProxiSense continua a rilevare le persone, continuerà a scorrere il tempo. Quando si raggiunge l'ora impostata, viene visualizzato il messaggio di promemoria, come mostrato nella figura precedente.
- 13. Impostazione HDMI Black level (Livello di nero HDMI).
- 14. Quick start mode (Modalità di Avvio rapido): Selezionare Off o On. Attivare (On) per potenziare la velocità di avvio.
- 15. USB Port Select (Selezione porta USB): selezionare la porta USB tra (Auto/B-Type/ C-Type) (Automatico/Tipo B/Tipo C). L'impostazione predefinita è Auto (Automatico).

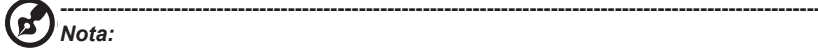

- Commutazione automatica in base alla sorgente del segnale attualmente accesa. Se il display attuale è HDMI/DP, passa automaticamente a B-Type (Tipo B) e se il display attuale è DP ALT, passa automaticamente a C-Type (Tipo C).
- 16. Power-off USB Charge (Spegni carica USB): Portare su On o Off. DC off/Saving mode (DC Off/Modalità risparmio) possono essere attivati per la porta USB. Off: DC off/ Saving mode (DC Off/Modalità risparmio) possono essere attivati per la porta USB.

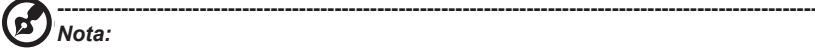

- Power-off USB charge (Caricamento USB da spento) può essere impostato su Off per impostazione predefinita. Pertanto, non è possibile riprendere la modalità di sospensione nell'ingresso USB tipo C. L'utente deve portare Poweroff USB charge (Caricamento USB da spento) su On.
- Nel secondo metodo, quando viene visualizzato il seguente messaggio dopo l'accensione dell'MNT, premere direttamente "OK Change" (Cambio OK) in modo che MNT imposti automaticamente la funzione Power-off USB Charge (Spegni carica USB) su On.

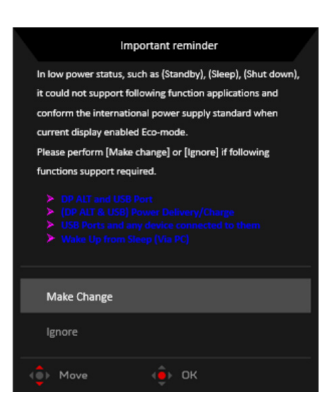

**Impostazione di KVM (USB Port Select (Selezione porta USB))**

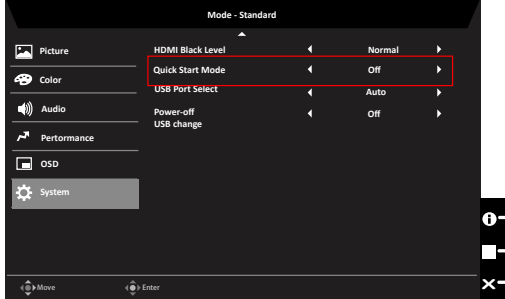

È possibile seguire le istruzioni seguenti per configurare KVM per il monitor:

- Collegare Type-C/USB-B al computer
- Selezionare Type-C/USB-B di USB Port Select (Selezione porta USB) nel menu OSD
- Consigli per la configurazione: DP/HDMI to PC Type-C to laptop USB-B to PC USB-A to keyboard/mouse

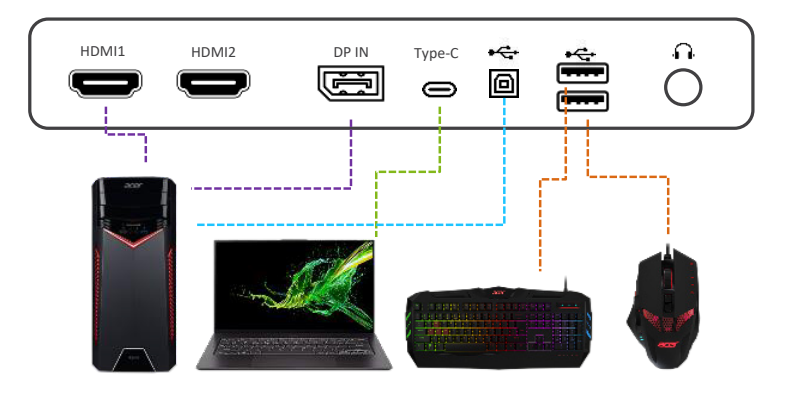

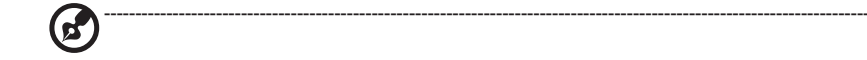

#### *Nota:*

• Quando si collegano due computer al monitor, configurare le impostazioni USB dal menu OSD per condividere un singolo set di tastiera e mouse collegati al monitor tra due computer.

#### **Save Setting to… (Salva impostazioni su…) (solo modalità Utente)**

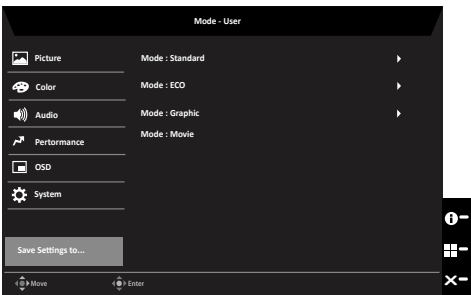

- 1. Premere il tasto MENU per aprire il menu OSD.
- 2. Spostare il joystick verso l'alto o il basso per selezionare "Save Setting to… (Salva impostazioni su…)" nel menu OSD. Quindi spostare il joystick verso destra per spostarsi alla voce che si vuole regolare, infine premere il joystick per accedere alla voce.
- 3. Save Setting to some mode (Modalità Salva impostazioni su): Sono disponibili quattro profili definiti dall'utente. Una volta decise le impostazioni adeguate, salvarle in modo che il sistema possa richiamarle in futuro quando si attivano queste modalità.

# <span id="page-32-0"></span>**Risoluzione dei problemi**

Prima di inviare il monitor LCD all'assistenza, consultare il seguente elenco di risoluzione dei problemi per vedere se è possibile diagnosticare il problema.

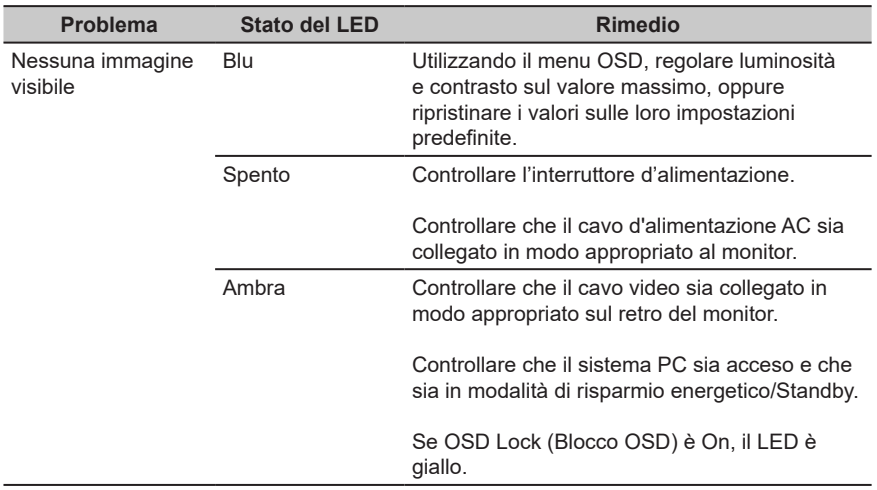

## **Modalità HDMI/DP (optional)**

**Nota:** Il monitor Acer è stato progettato per la presentazione video e visiva delle informazioni ottenute da dispositivi elettronici.